# 在RV132W或RV134W路由器上配置網際網路協 定第6版(IPv6)靜態路由

## 目標 T

Internet協定第6版(IPv6)是Internet協定(IP)的一個版本,旨在接替IPv4 IP編址方案。在IPv6模 式下,區域網(LAN)動態主機配置協定(DHCP)伺服器預設啟用。它從已配置地址池中分配使 用分配給LAN的IPv6字首的IPv6地址。另一方面,靜態路由是資料包到達特定主機或網路必須 採用的預定路徑。某些Internet服務提供商(ISP)需要使用靜態路由來構建路由表,而不是使用 動態路由協定。使用靜態路由的優點之一就是靜態路由不需要中央處理器(CPU)資源來與對等 路由器交換路由資訊。靜態路由也可用於到達不支援動態路由協定的對等路由器。

本文旨在展示如何在RV系列路由器上建立IPv6靜態路由。

# 適用裝置 Ĭ.

- RV132W
- RV134W

# 軟體版本

- 1.0.0.17 RV132W
- 1.0.0.24 RV134W

### 配置IPv6靜態路由 Ī

步驟1.登入到基於Web的實用程式,然後選擇Networking > IPv6 > IPv6 Static Routing。

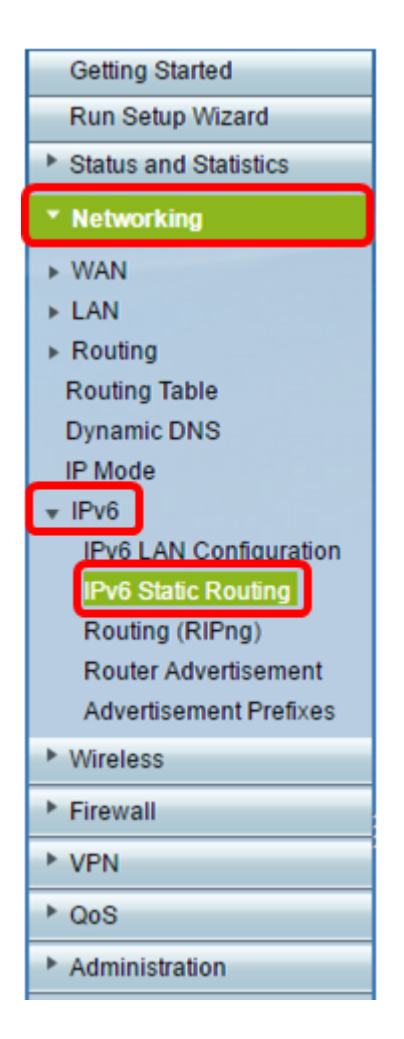

步驟2.在IPv6靜態路由表中,按一下Add Row。

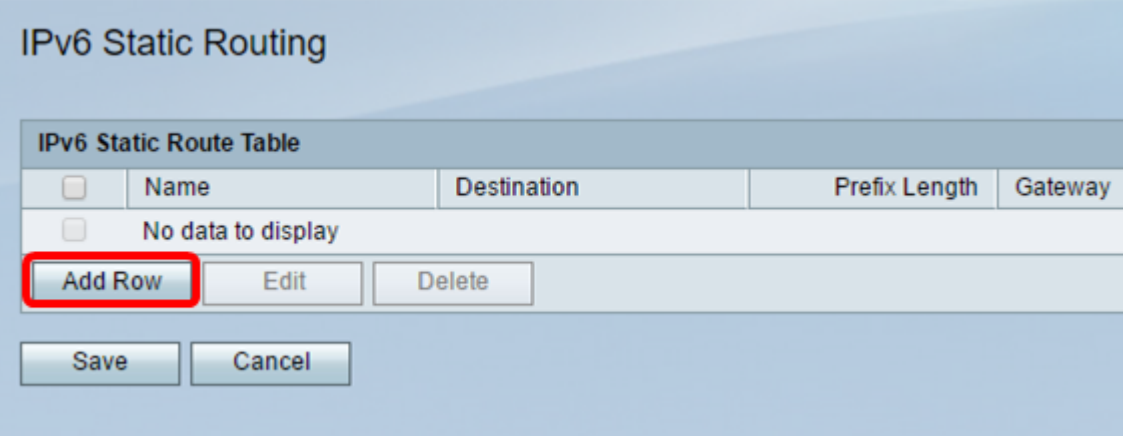

步驟3.在名稱欄位中輸入路由的名稱。

附註:在本示例中,名稱為Server1。

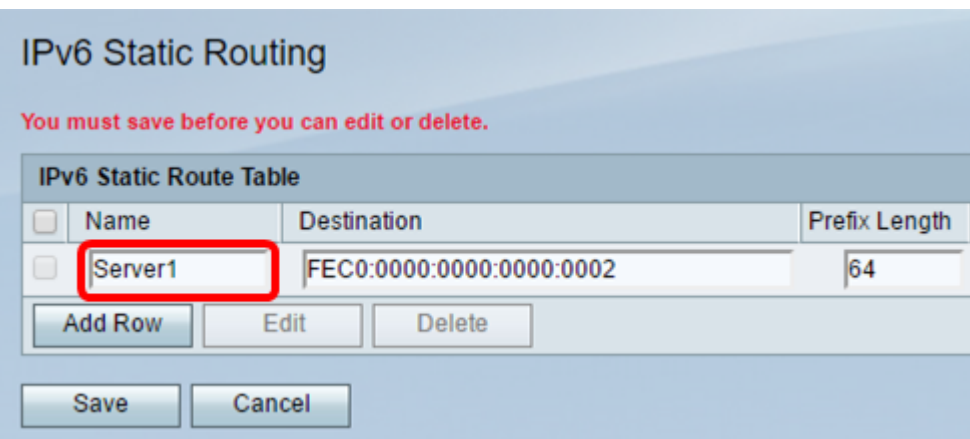

步驟4.輸入路由的目標主機或網路的IPv6地址。

附註:在本示例中,IPv6地址是FEC0:0000:0000:0000:0002。

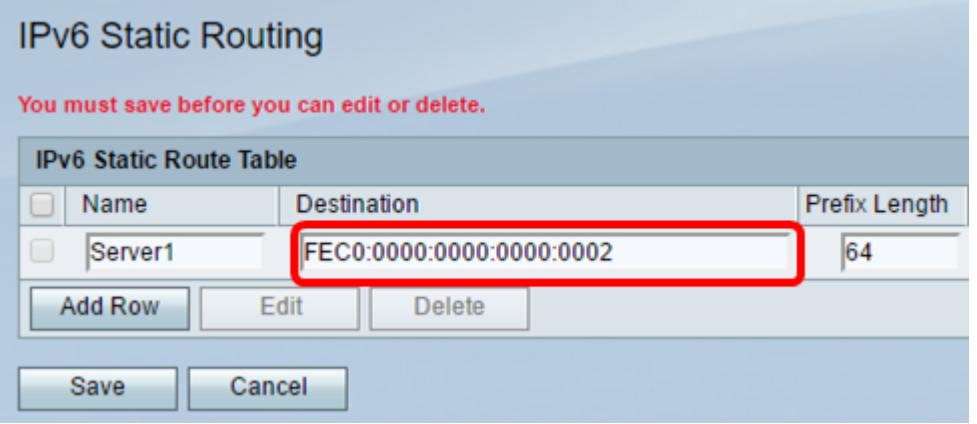

步驟5.在「Prefix Length」欄位中輸入首碼值(以位為單位)。這是IPv6地址中定義目標子網 的字首位數。在此示例中,輸入64。

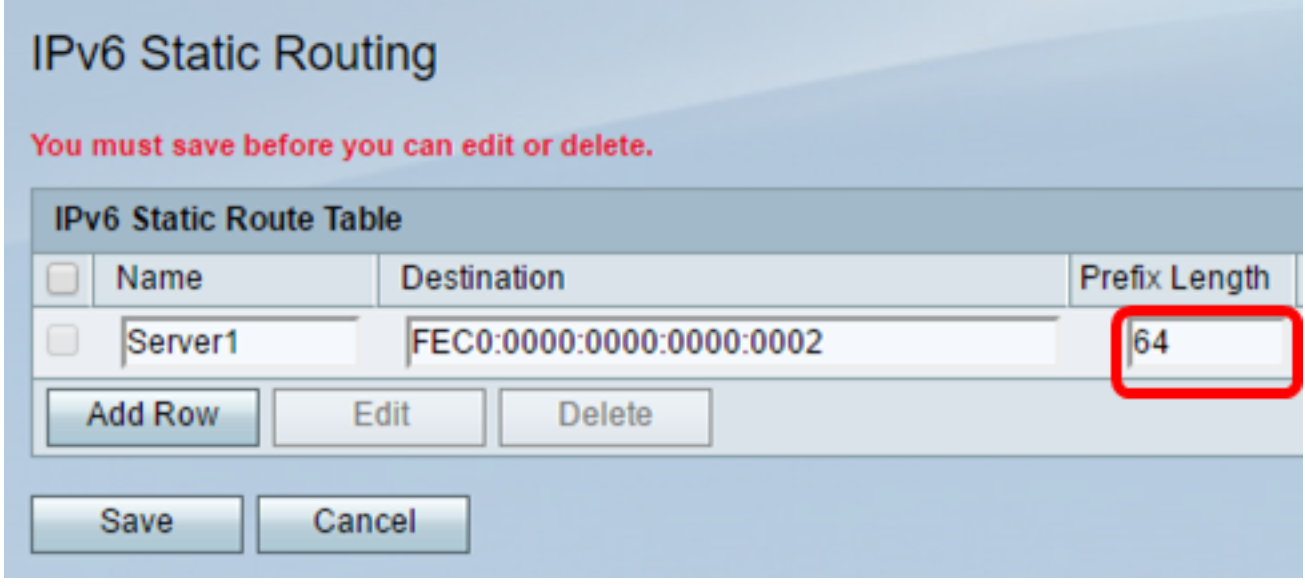

步驟6.輸入可到達目的主機或網路的網關的IPv6地址。

附註:在本示例中,網關地址是FEC0:0000:0000:0000:0001。

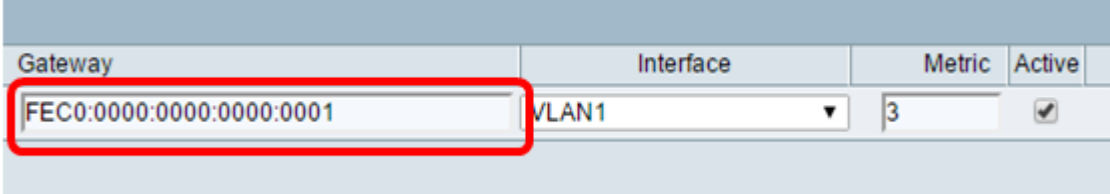

步驟7.從下拉選單中選擇路由的介面。選項包括:

- LAN LAN介面是路由的送出介面。
- WAN WAN介面是路由的送出介面。
- DSL WAN DSL-WAN介面是路由的送出介面。

附註:列舉的選項是預設設定。但是,本文中使用的路由器介面已更改。在本範例中,選擇 VLAN 1。

步驟8.在Metric欄位中輸入路由的優先順序。選擇介於2和15之間的值。如果存在多條到達同 一目標的路由,則使用度量最低的路由。

附註:在此示例中,度量為3。

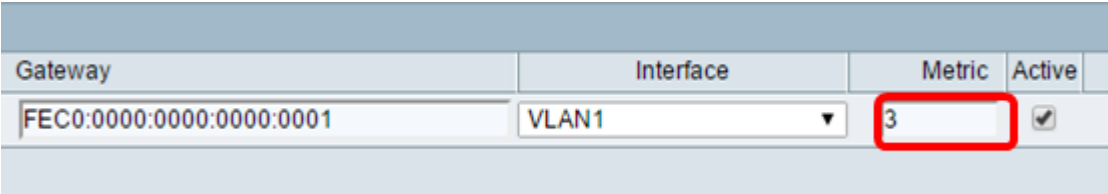

步驟9.選中Active覈取方塊以啟用工藝路線。當路由被新增為非活動狀態時,它會在路由表中 列出,但裝置不會使用它。如果新增工藝路線時該工藝路線不可用,則輸入非活動工藝路線很 有用。當網路可用時,便可啟用路由。

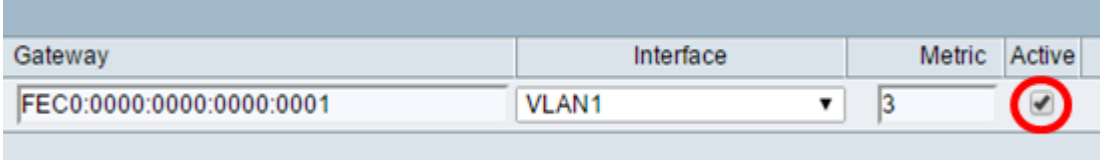

#### 步驟10.按一下「Save」。

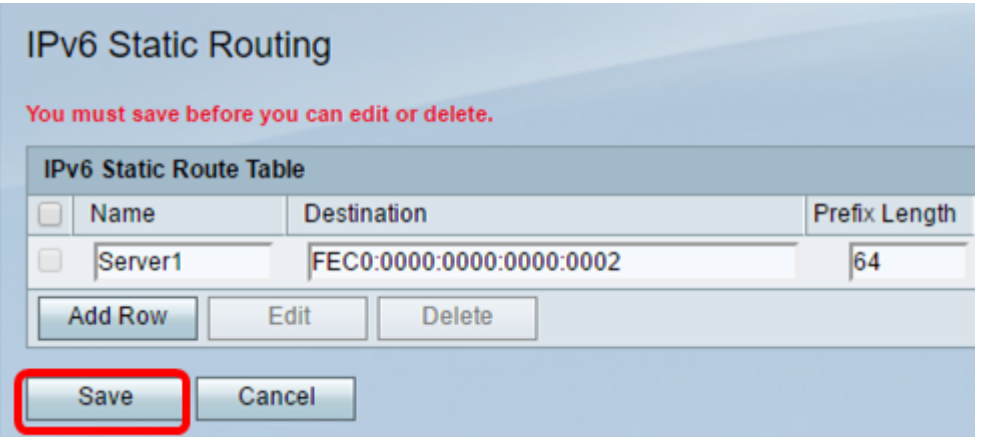

您現在應該已經在RV132W或RV134W路由器上成功配置了IPv6靜態路由。